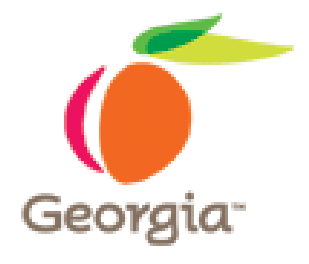

#### **Instructions for Posting Bidders/Offerors' Conference in Georgia Procurement Registry**

Revised 02/11/2011 SPD-SPR010b

#### **Bidders/Offerors' Conference Document Preparation**

Use form SPD-SPR010 – Bidders/Offerors' Conference Announcement to announce the Conference

To find this form:

- 1. Display the State Purchasing Division website
- 2. Click on the 7 Stages of Procurement
- 3. Scroll down to Stage 4 Solicitation Process
- 4. Complete the form by entering data in each field and indicating whether the Conference is *Mandatory* or *Optional*

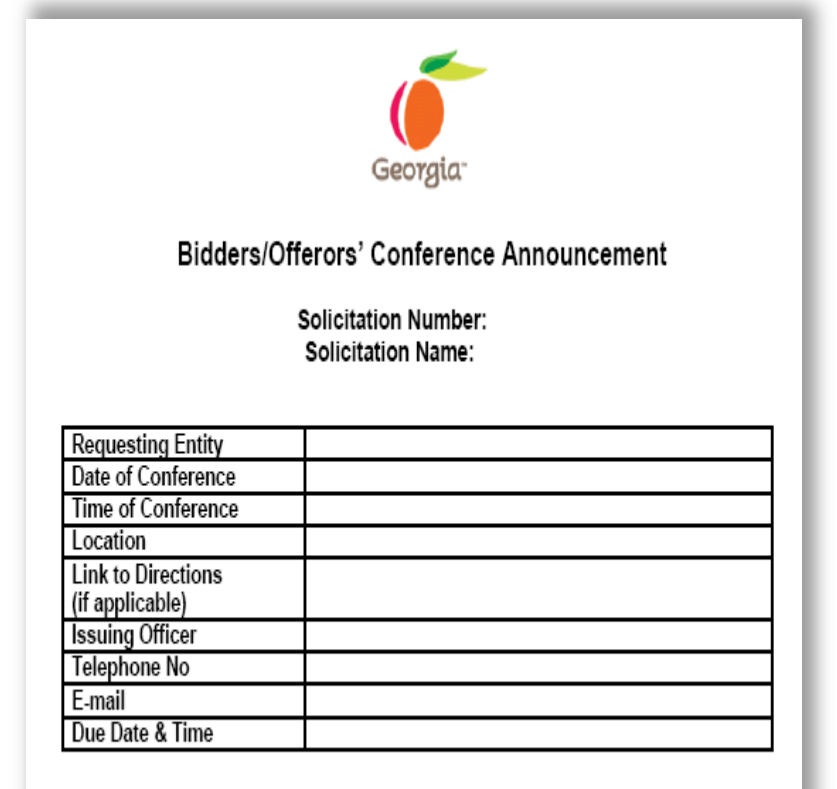

This notification confirms the Bidders/Offerors' Conference to be held at the time <del>date specif</del>ied above for this solicitation. Participation in this Conference is Select: For additional information, please contact the Issuing Officer identified

> **Indicate if attendance to the conference is Mandatory or Optional using the "drop down" selection within the form**

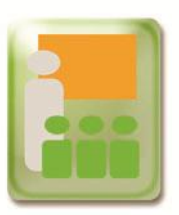

#### **Bidders/Offerors' Conference Document Preparation**

Once you have completed the Bidders/Offerors' Conference Announcement form, complete the following steps to post it:

1. Name your file using the following standard:

Solicitation Name-Conference-Date

For example: CanineSuppliesConference32509.pdf

- 2. Scan the document or save it as a Portable Document Format (PDF) file
- 3. Save it to your Desktop

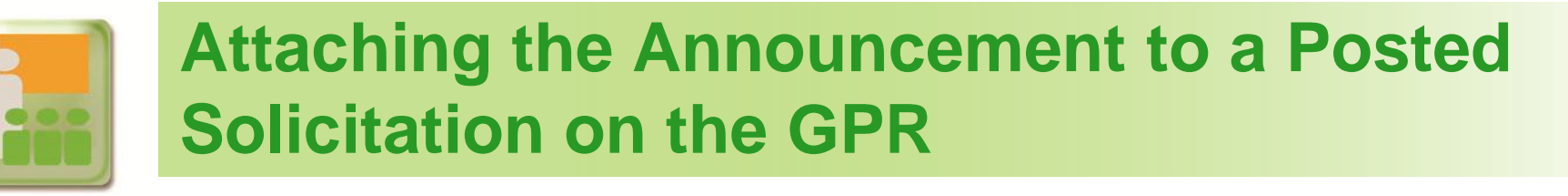

After you have scanned and/or saved the completed announcement form and all necessary accompanying documents, post the announcement to the Georgia Procurement Registry (GPR) as follows:

1. Login to the Georgia Procurement Registry (GPR) and select **Main Menu**

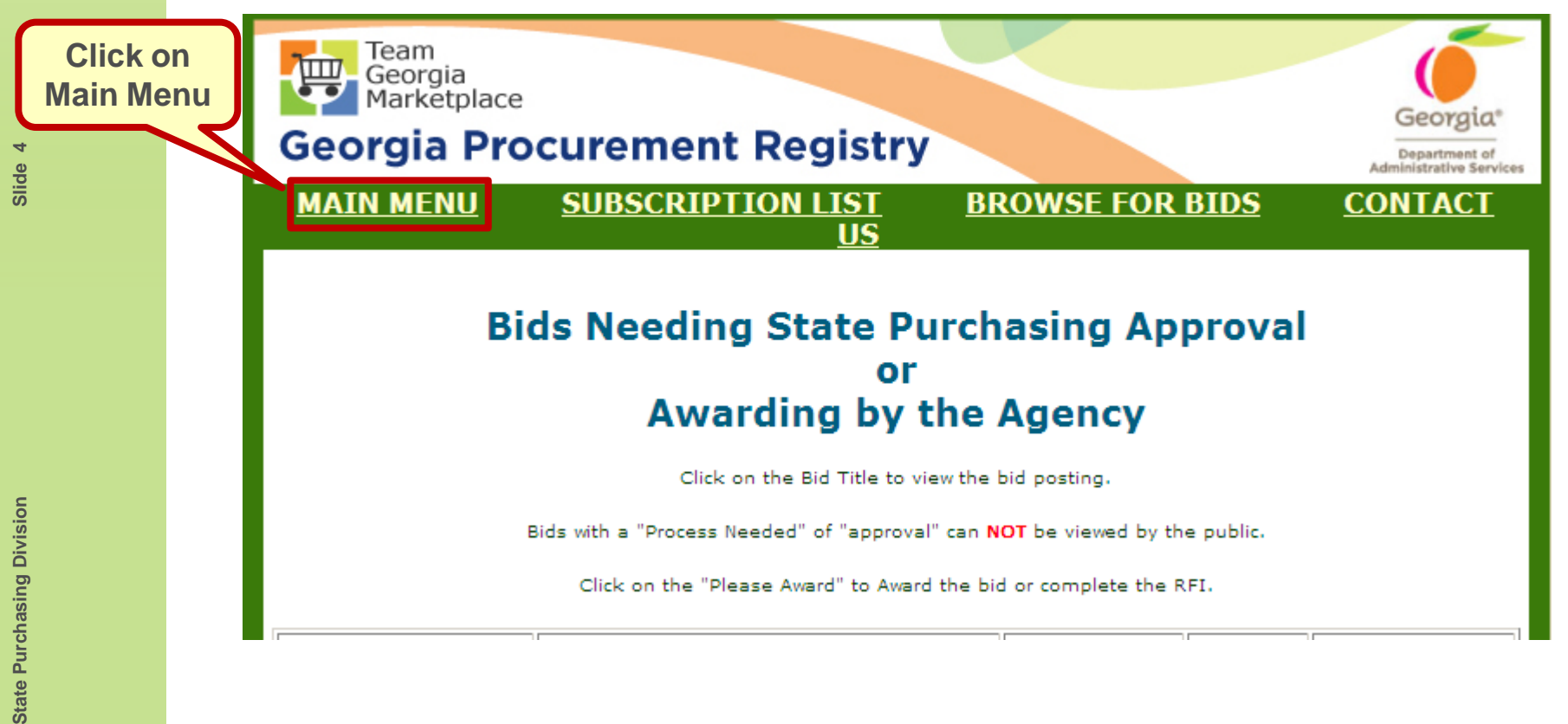

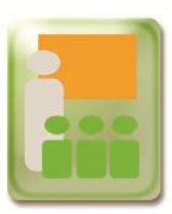

2. Under Posting Bid Notices and Documents, click on **Bid Processing**

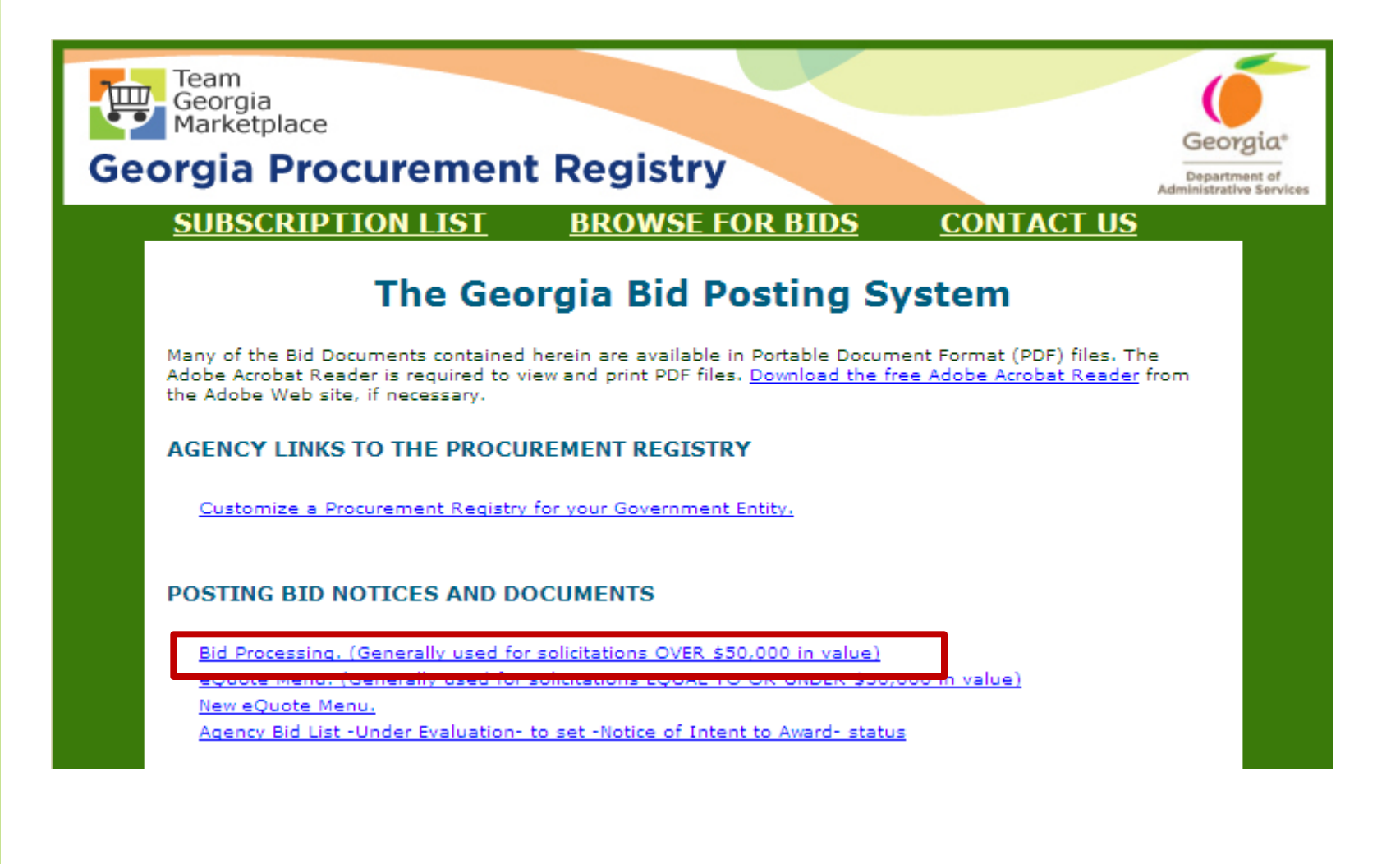

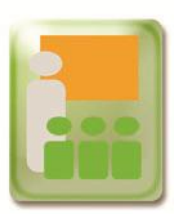

3. When the Bid Processing screen displays, click **Add a Document to a Bid**

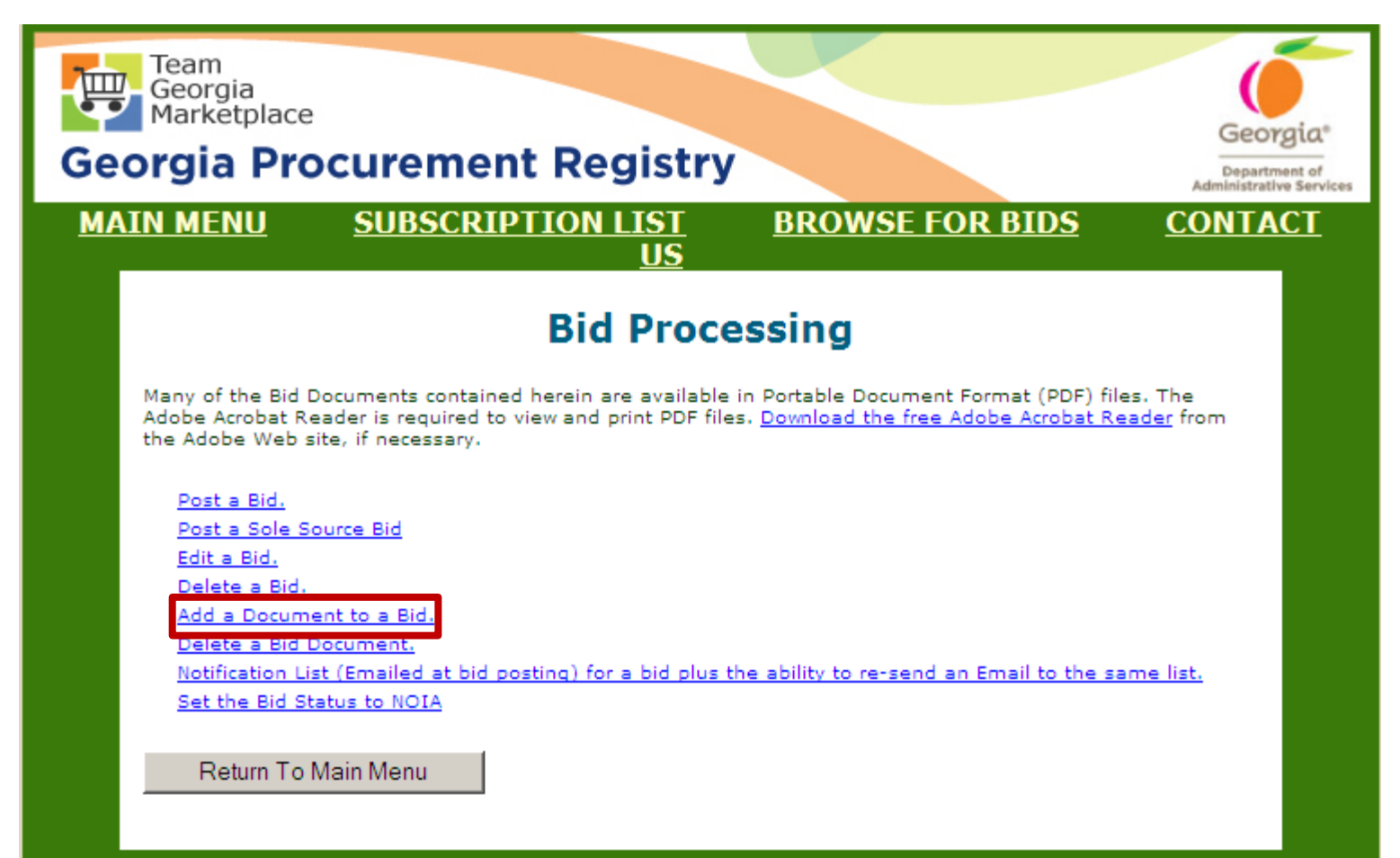

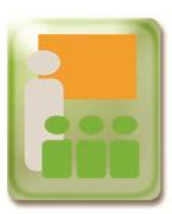

4. Select the appropriate fiscal year. Then, click on the **Process**  button.

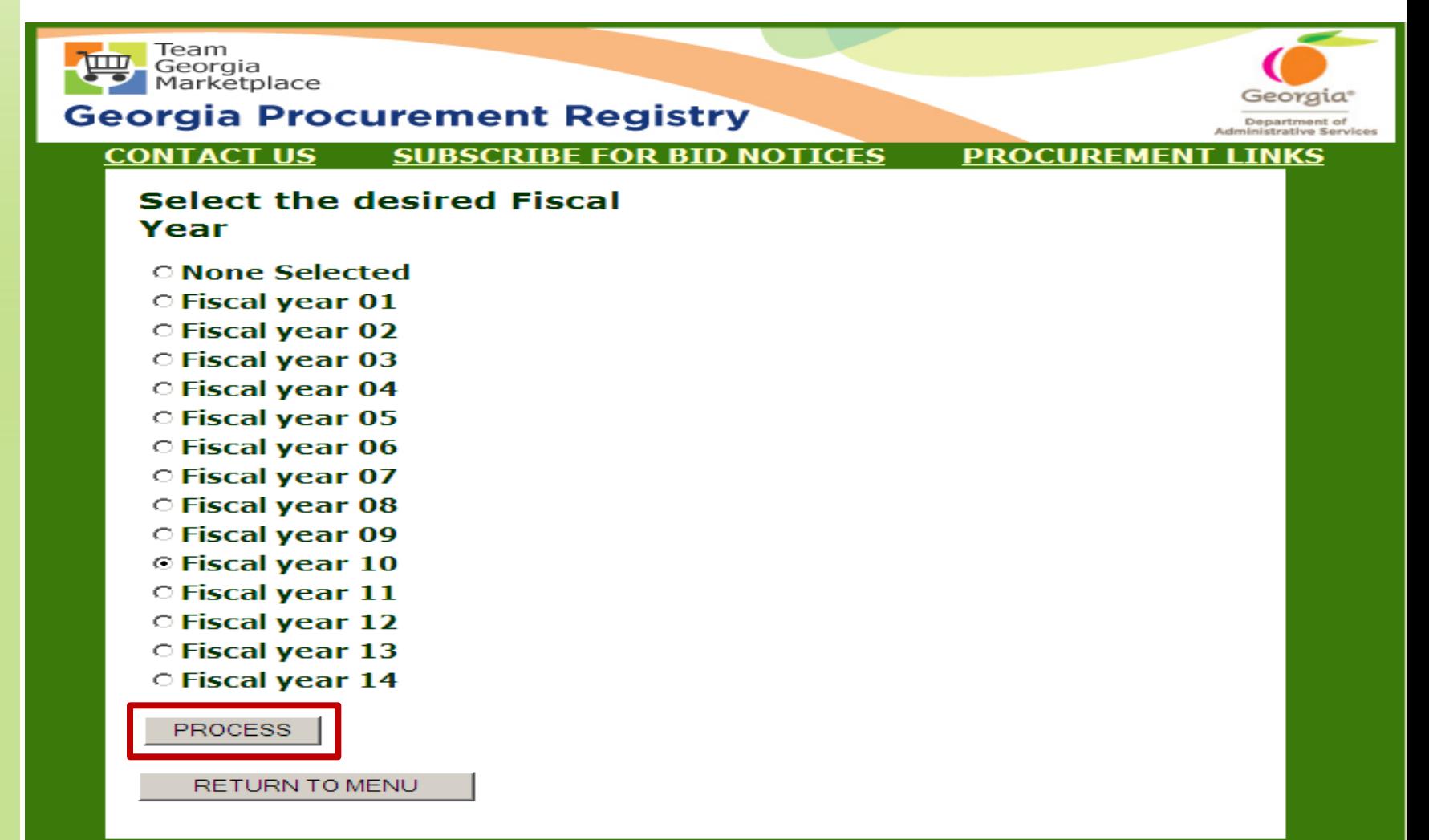

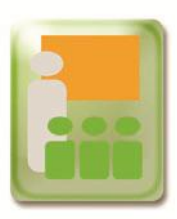

- 5. Click on the Browse button to locate and select the completed Offerors Conference Announcement form you want to attach to the solicitation
- 6. Then, click Process

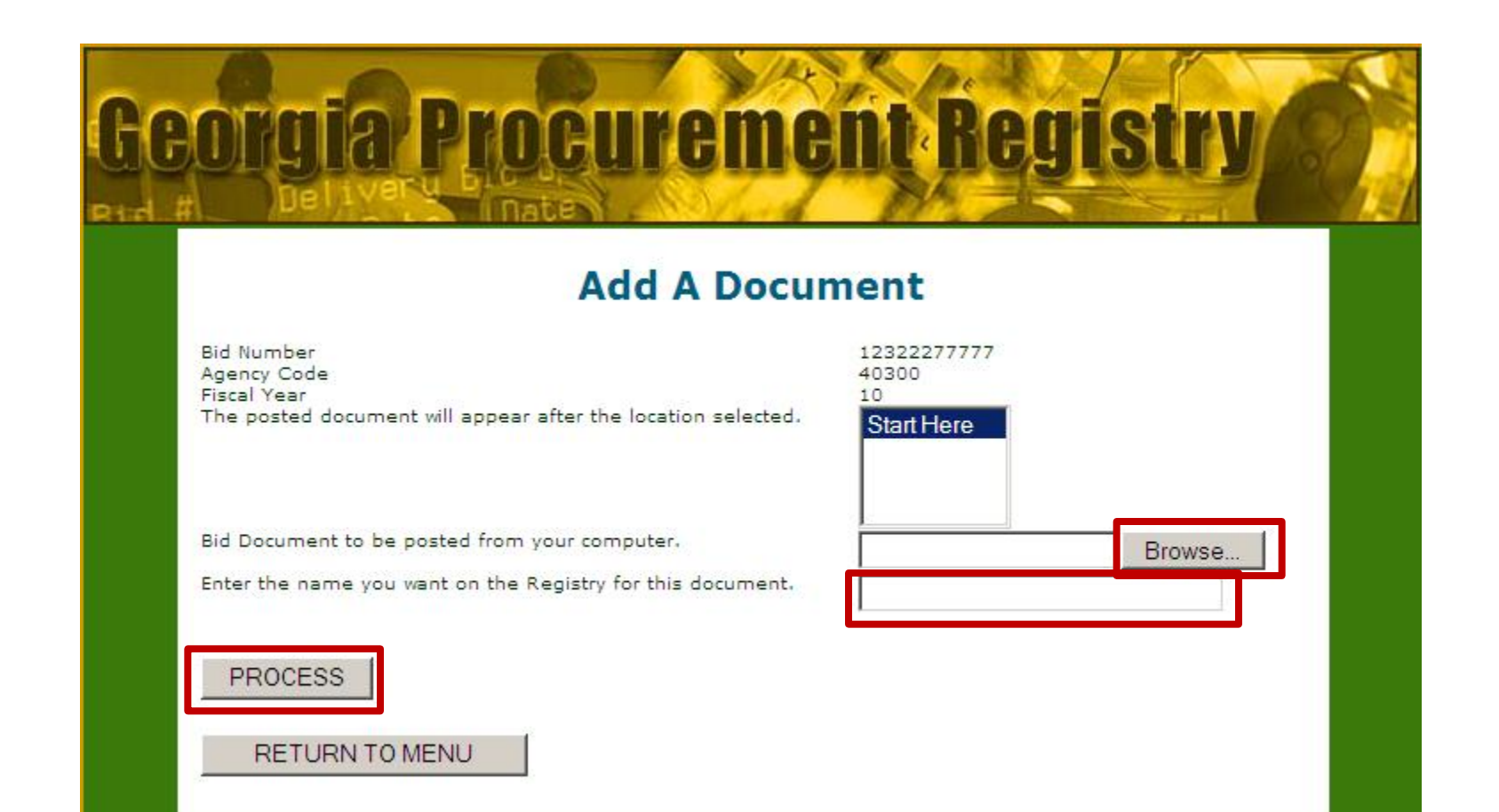

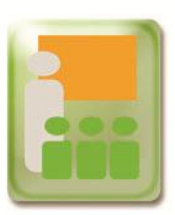

### **View Attached Documents on the GPR**

1. To view the attached document, click on **View the Document** 

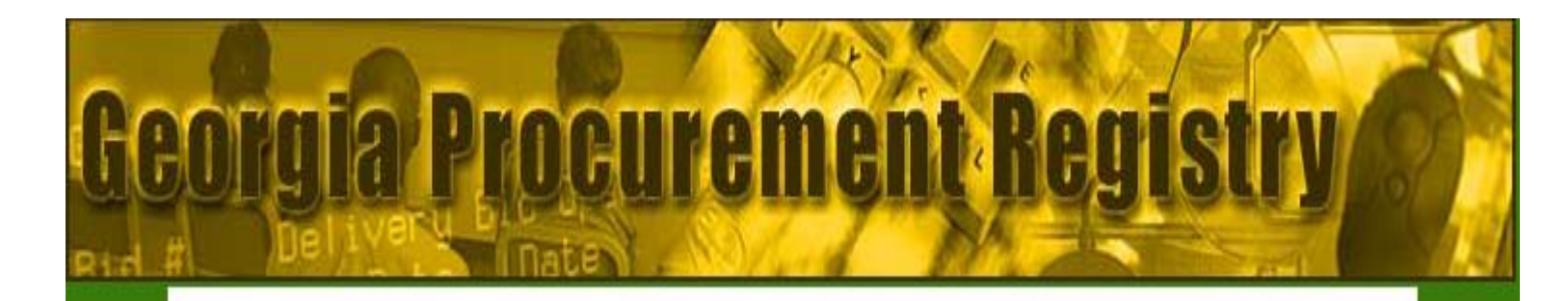

#### **State Purchasing Bid Document System**

View the Document (Pre bid Map)

Add another Document for this Bid

Return to Bid Menu

PR\_bid\_doc\_posting

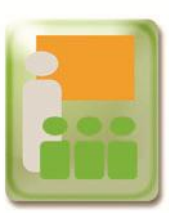

# **View Attached Documents on the GPR**

#### 2. The attached document displays under Documents

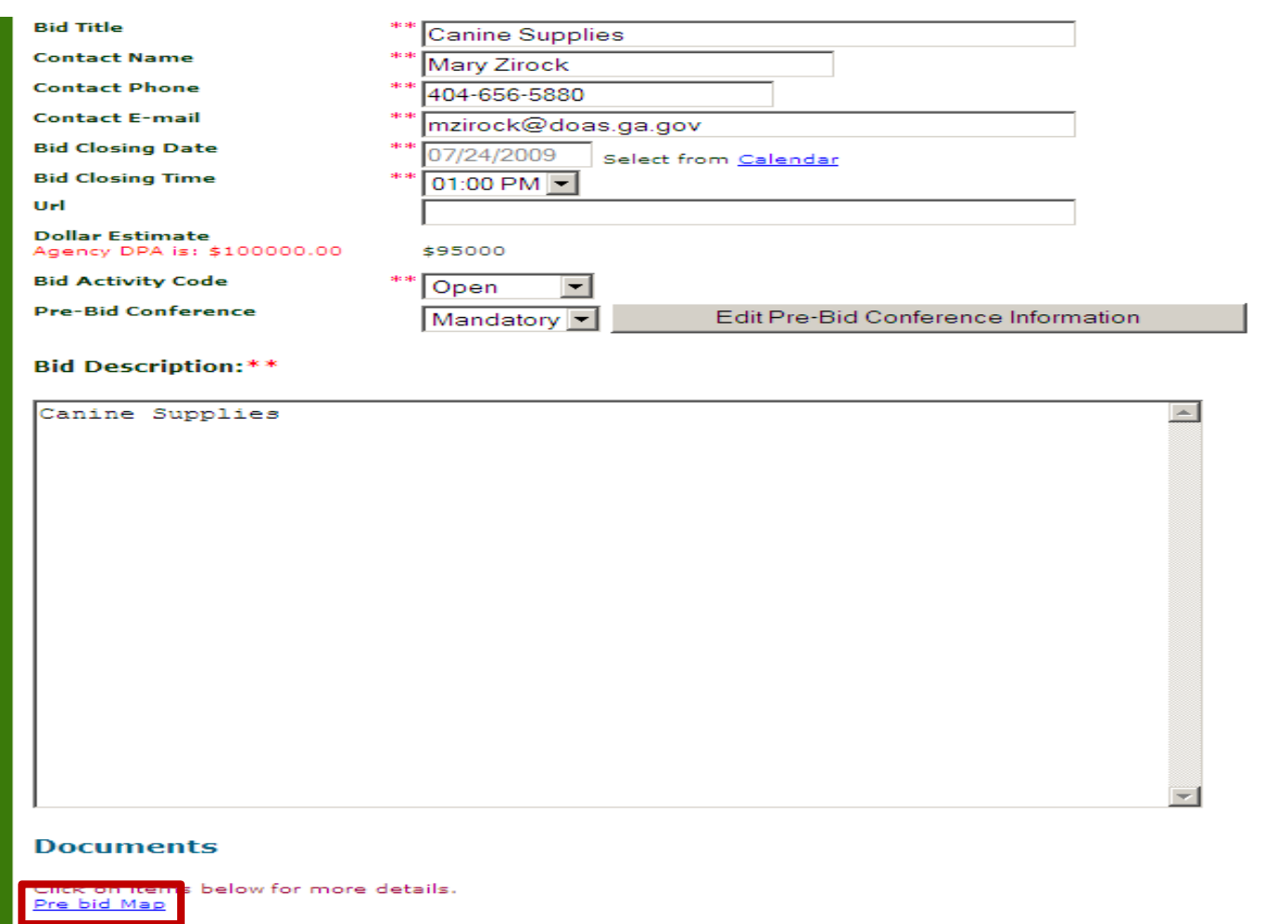

EDIT BID

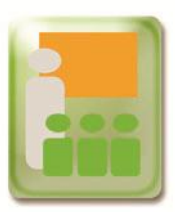

To add additional documents, click on **Add another Document for the Bid** and repeat these steps for each document to be added

To end the process, click on **Return to Bid Menu**

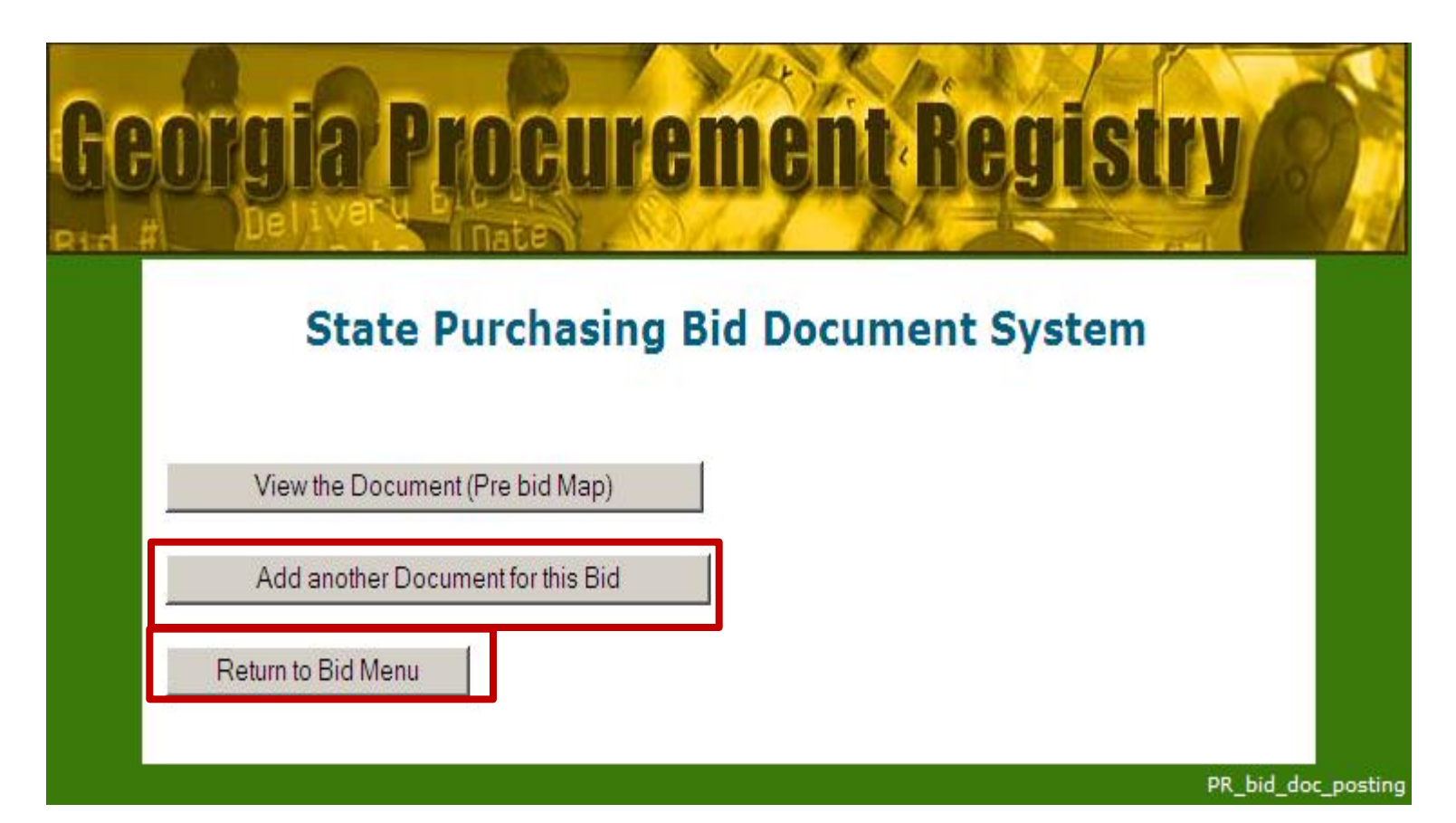